Supplementary Sheet

made to create **BERNINA** 

## **Update of the BERNINA Q-matic System Software and the BERNINA Q 20 / Q 24 Firmware**

To update the Q-matic system software and machine firmware two steps are necessary in the following sequence:

- A. Install the Q-matic Software Package on the Touch PC
- B. Update the BERNINA Q 20 / Q 24 Firmware

## **A. Install the Q-matic Software Package on the Touch PC**

Part A will install all necessary software updates for the Q-matic system:

- Q-matic PC application version 2.03.01
- Q-matic controller firmware version qcs4239r108
- **Tip:** The installer will not alter or delete any of your personal quilt designs on your PC. Nevertheless, it is strongly recommended to create a backup of your current quilt design database before the installation process starts. The necessary steps are described in the Q-matic user manual.

To install please proceed with following steps:

- 1. Download the installer on a separate PC (BERNINA\_*Q-matic-PC-Setup2.03.01.zip*)
- 2. Unzip the installer onto an empty BERNINA USB stick.
- 3. Plug the USB stick in one of the available USB ports of your Q-matic PC.
- 4. Open the folder of the USB stick. Wait until the file on the stick has been recognized. This may take a minute.
- 5. Make sure the control cabinet is powered on and is properly connected to the PC (check green status LED of the control cabinet).
- 6. Start the Installer: Q-matic-2.03.01-qcs4239r108-37.47.42-AnS5.0 3498-FullInstaller.exe.
- 7. Click **"Yes"** when asked whether to allow the changes made by this installer.
- 8. Follow the messages of the installer and use all the default settings during the installation process! This may take several minutes.

*(Just some of the messages are shown below. Additional ones may appear! Please use in any case the default settings)*

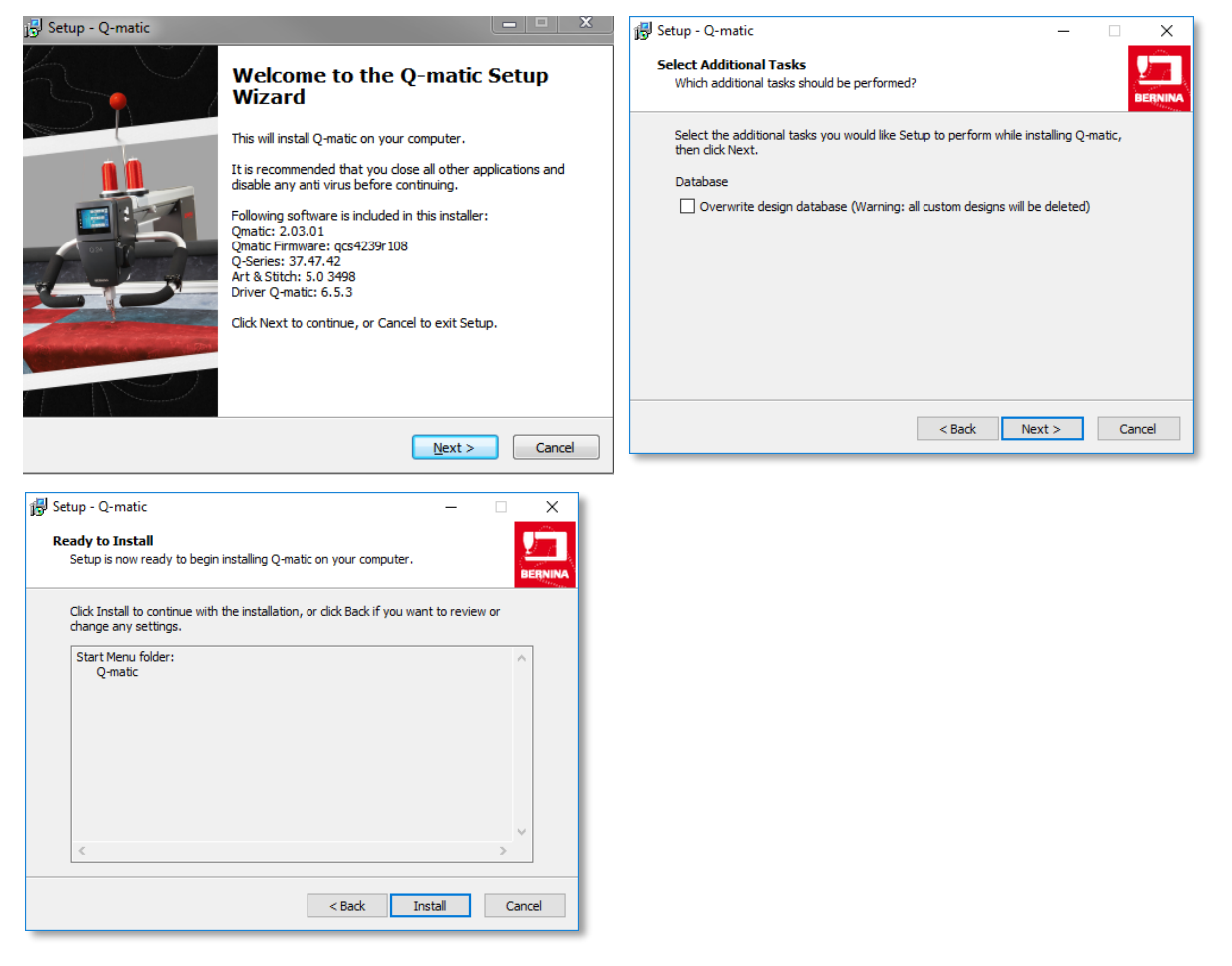

Z1

Supplementary Sheet

made to create **BERNINA** 

9. Use the default setting **"Yes, restart the computer now"** and finish the installation process.

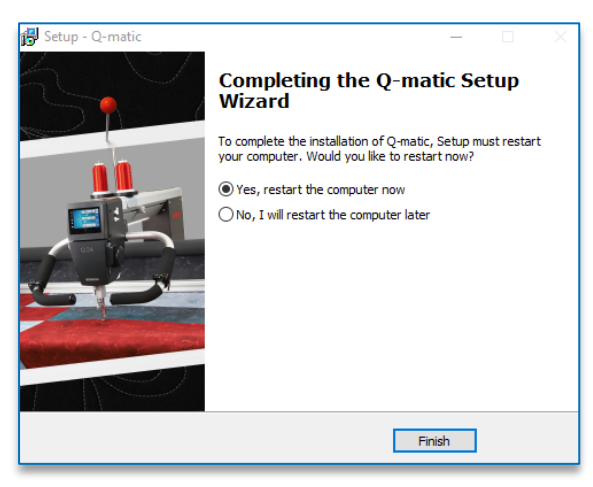

- 10. Open the Q-matic software.
- 11. In case the controller has not been updated yet, please follow the instructions on screen and use all default settings.
- 12. Close the Q-matic software.
- 13. Manually shut down Windows and wait until the PC is completely powered down.

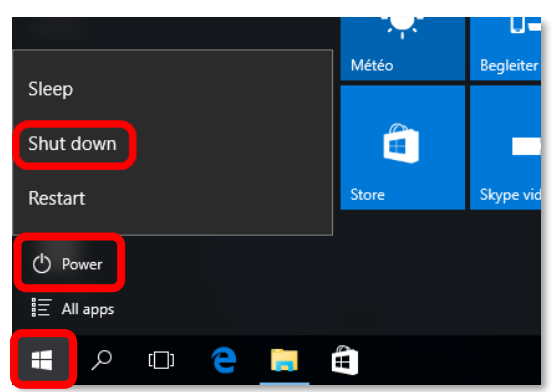

- 14. Switch off the control cabinet by means of the main switch. (Do not use the emergency button!)
- 15. Switch on the control cabinet and afterwards the PC.
- 16. Start Q-matic.
- 17. Check the correct software and firmware versions in *"About"* of the Help menu:

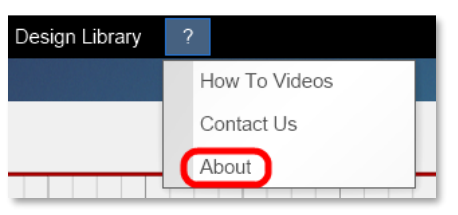

- Q-matic software version: **2.03.01**
- Q-matic firmware version: **qcs4239r108**

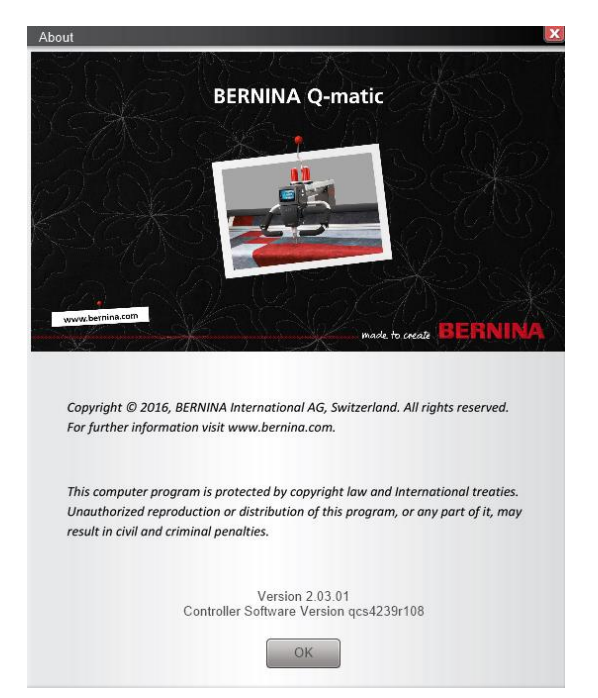

ೲೲೲೲೲೲೲೲೲೲೲೲ

## **B. Update the BERNINA Q 20 / Q 24 Firmware**

## **In case Firmware version 37.47.42 is already installed on you your Q 24 or Q20, the following step can be omitted.**

Part B will install all necessary firmware files on your BERNINA Q 20 / Q 24:

- 1. The installer created a folder "Q-matic Software-Firmware" on your Q-matic PC. Open folder.
- 2. Open the sub folder "Q\_Series Firmware.

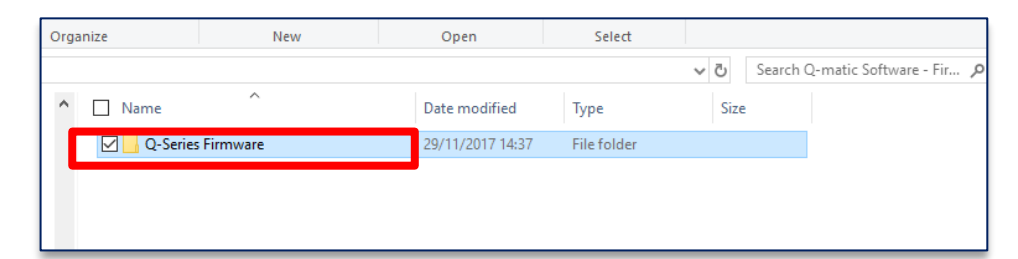

3. Copy the 3 *\*.bin* files (*ta374742\_54060\_BerninaTulip.bin, td374742\_54060\_BerninaTulip.bin and xb020634\_Universalbootloader.bin*) onto your BERNINA USB stick. Plug stick into the USB slot of your BERNINA Q 20 / Q 24.

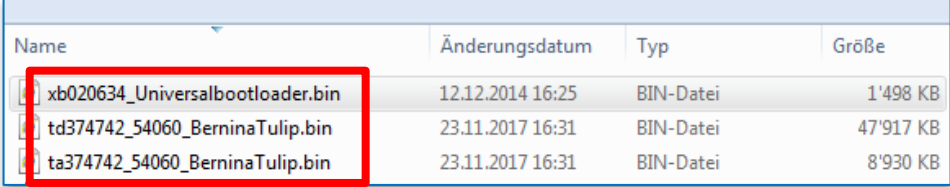

4. Start the standard Q 20 / Q 24 update process by proceeding the with following steps:

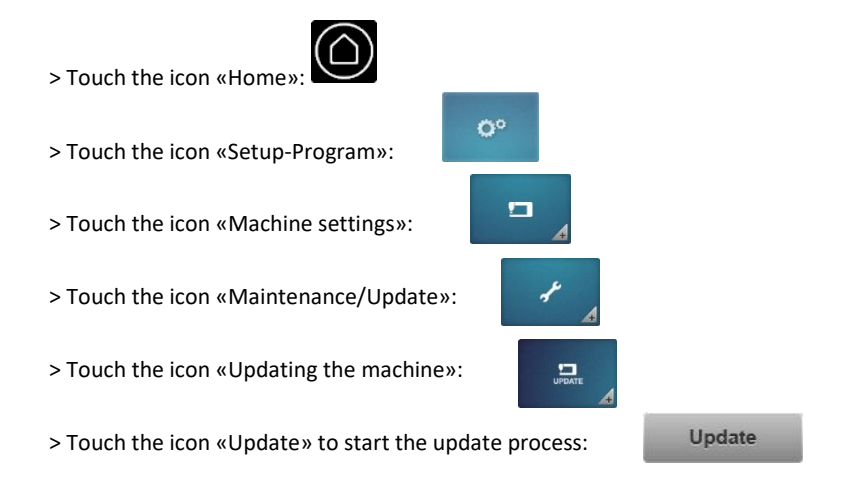

5. As soon as the firmware update has finished, check the correct Q 20 / Q 24 firmware version on the machine: 37.47.42

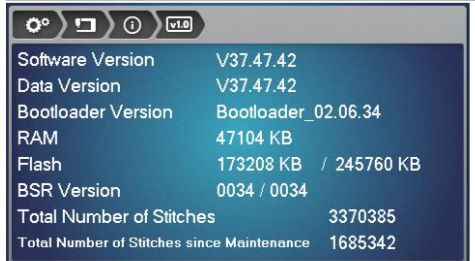

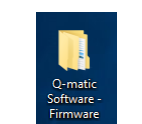

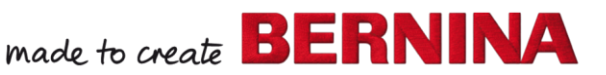